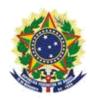

# MINISTRY OF ECONOMY NATIONAL INSTITUTE OF INDUSTRIAL PROPERTY GENERAL COORDINATION OF TECHNOLOGY AGREEMENTS

# **Guide for Submission of Petition for Rectification of the Certificate due to an INPI error**

# **Table of Contents**

| Certificate due to an INPI error                                                                             |       |
|----------------------------------------------------------------------------------------------------|-------|
|                                                                                                    | 3     |
| 1.1 Issuance of the Brazilian Federal Revenue Collection Slip                                                | 3     |
| 1.1.1 Access INPI's portal                                                                                   | 3     |
| 1.1.2 Entering the username and password                                                                     |       |
| 1.1.3 Searching for the client's data                                                                        | 5     |
| 1.1.4 Defining the search mode                                                                               | 5     |
| 1.1.5 Defining the service desired                                                                           | 6     |
| Submission of petition for Rectification of the certificate due to INPI error through the e-Contratos System | an an |
|                                                                                                    | 9     |
| 1.2.1 Accessing the e-Contratos System                                                                       | 9     |
| 1.2.2 Entering the username and password                                                                     |       |
| 1.2.3 Typing the Brazilian Federal Revenue Collection Slip n                                                 | umber |
|                                                                                                    | 10    |
| 1.2.4 Accessing the electronic form                                                                          | 10    |
| 1.2.5 Adding the documents to be filed in the petition                                                       |       |
| 13                                                                                                    |       |
| 1.2.6 Sending the petition to INPI                                                                           | 15    |
| 1.2.7 Accessing the copy of the petition to INPI                                                             | 16    |

2/16

# Guide for Submission of Petition for Rectification of the Certificate due to an INPI error

The petition for Rectification of the Certificate due to an INPI error is intended for application the correction of one or more fields of Annotation or Registration Certificate issued, due to an INPI error;

The complete procedure for requesting the Rectification of the Certificate due to an INPI error, consists of issuing the Brazilian Federal Revenue Collection Slip (GRU) with service code 408, and carrying out its protocol, in the e-Contratos system, as detailed below.

#### 1.1 Issuance of the Brazilian Federal Revenue Collection Slip

The issuance of the Brazilian Federal Revenue Collection Slip with code 408 of Petition for Rectification of the Certificate due to an INPI error has the following steps

#### 1.1.1 Access INPI's portal

Access "Emita a GRU" (Issue the GRU) on the INPI's website homepage (www.inpi.gov.br), as shown in the following figure:

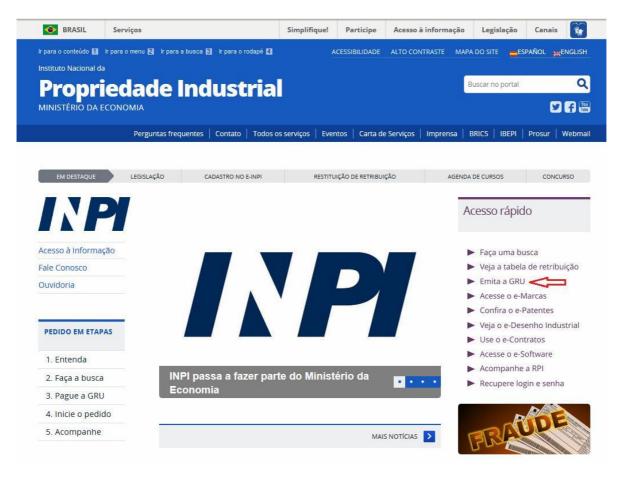

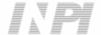

# 1.1.2 Entering the username and password

Inform username and password, and click on "acessar" (access), as shown in the following figure.

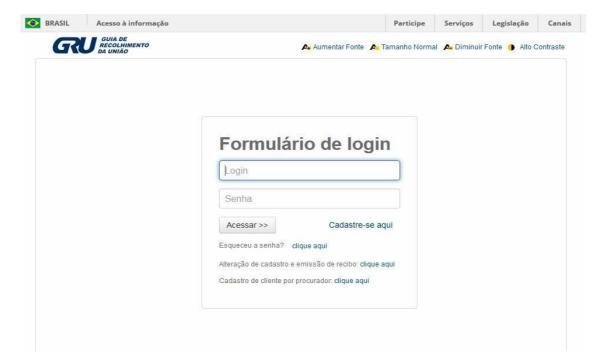

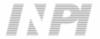

#### 1.1.3 Searching for the client's data

Click on the symbol/ next to "Dados do Cliente" (Client's Data) to select the client issuing the GRU, as shown in the following figures.

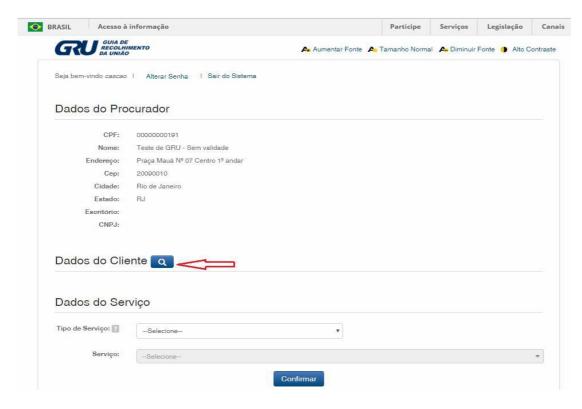

#### 1.1.4 Defining the search mode

Choose how you wish to search for the client, through Individual Taxpayer's Enrollment Number (CPF)/National Corporate Taxpayers Register (CNPJ) or through Name/Corporate Name, clicking on the option desired. And type in the field "Pesquise por" (Search for), as shown in the following figure.

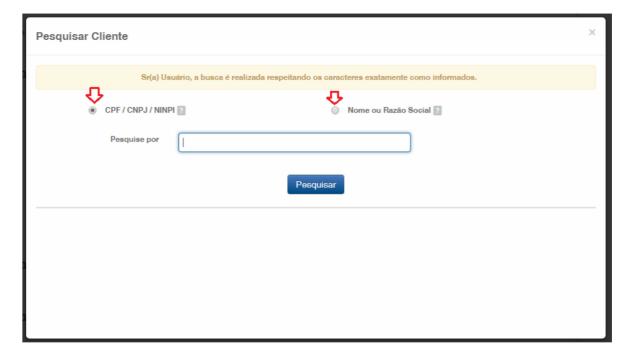

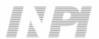

Type the CPF/CNPJ or part of the Name/Corporate Name and the options for selection shall be listed. Choose the corresponding option clicking on "Selecionar" (Select), as shown in the following figure:

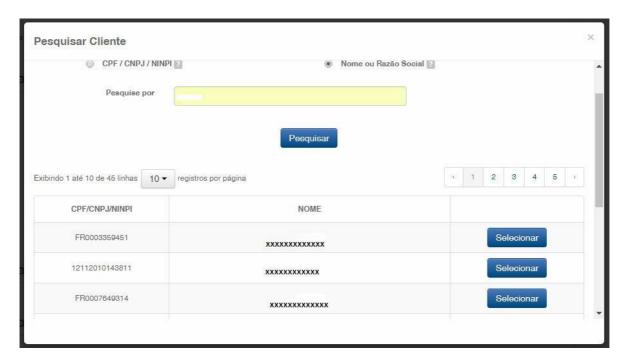

# 1.1.5 Defining the service desired

In "Dados de Serviço" (Data of Service), shall be selected the "Tipo de Serviço" (Type of Service) itself.

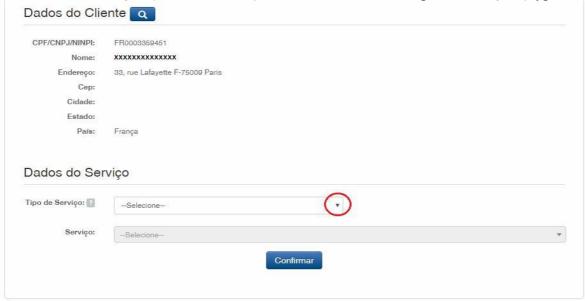

Click on the arrow to choose the "Tipo de Serviço" (Type of Service) and select "Contratos de Transferência de Tecnologia" (Technology Transfer Agreements), as shown in the following figure:

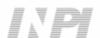

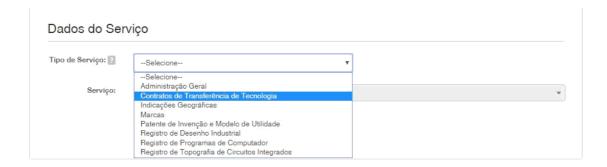

Next, click on the arrow to choose "Serviço" (Service), and select "Retificação de Certificado por erro do INPI (408)" (Rectification of the Certificate due to an INPI error), as shown in the following figures:

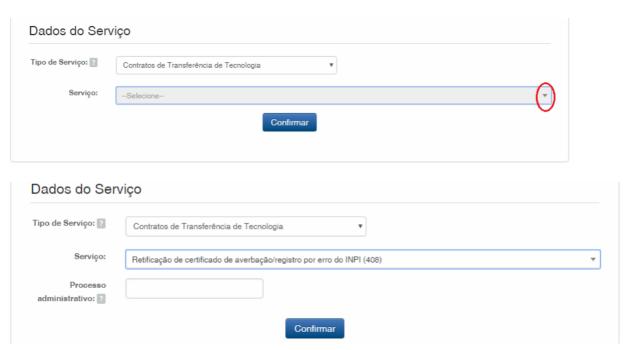

After that, please inform the process number to which the petition is related to, in the format xxxxxx – 6 digits – former number format, or BR70201xxxxxxxx – new number format; and click on "Confirmar" (Confirm), as shown in the following figure:

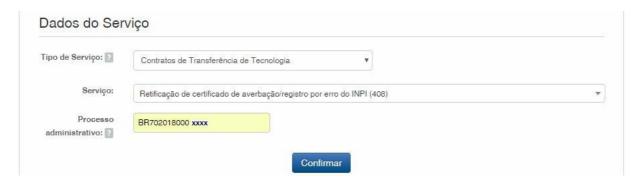

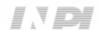

The selected code shall be displayed, and to complete it, click on "Finalizar Serviço" (Finish the Service), as shown in the following figure:

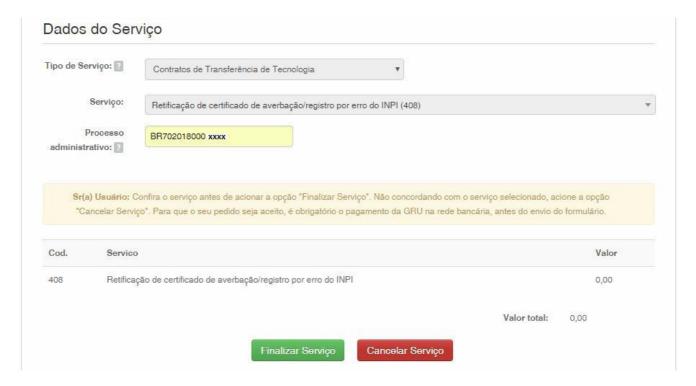

As an exempted from payment service, the GRU number that will be generated by the system must be copied or saved, as the actual GRU will not be issued.

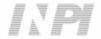

### 1.2 Submission of petition for Rectification of the certificate due to an INPI error through the e-Contratos System

### 1.2.1 Accessing the e-Contratos System

After payment of the GRU, access the e-Contratos system, under "Use o e-Contratos" (Use the e-Contratos), as shown in the following figure:

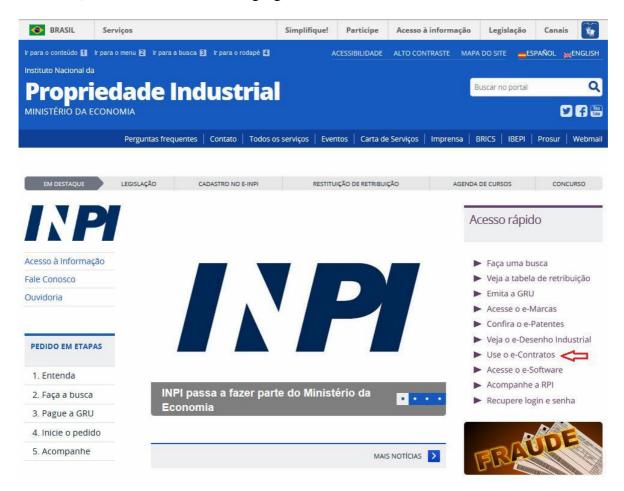

#### 1.2.2 Entering the username and password

Inform the username (of the Individual registered as "Advogado ou Pessoa Física com instrumento de procuração" (Attorney or Individual with power of attorney)) and the password. Click on "Acessar" (Access), as shown in the figure below:

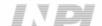

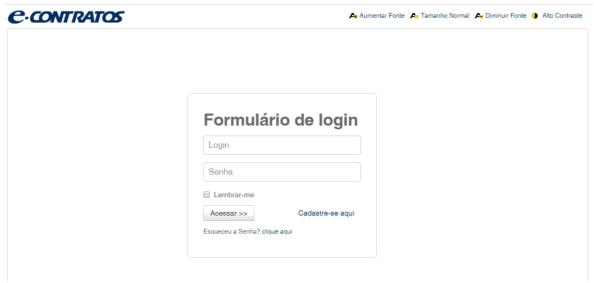

# 1.2.3 Typing the Brazilian Federal Revenue Collection Slip number

Type "nosso número" (our number) of the paid GRU and click on "Avançar" (Next), as shown in the following figure:

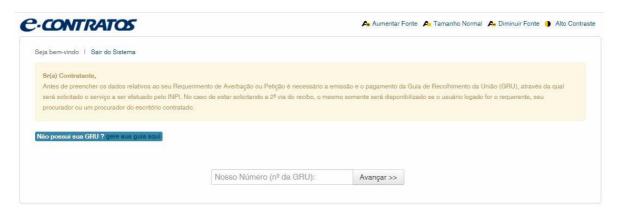

# 1.2.4 Accessing the electronic form

After adding "nosso número" (our number) of the GRU paid, the electronic form to be filled will be launched.

Please not that Process/INPI/CGTEC number informed upon issuance of the GRU is transferred to the form, so it is important to pay attention when filling the GRU, as shown in the following figure:

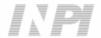

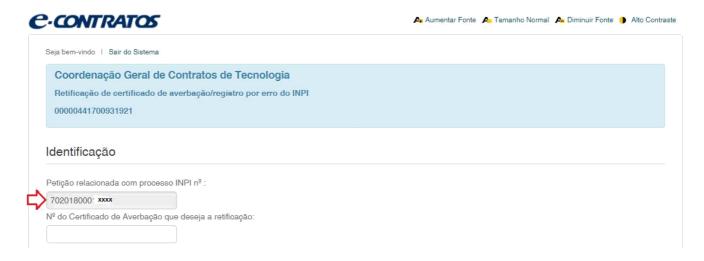

Click on "Adicionar Requerente" (Add Applicant) to select which of the Parties shall be the applicant of the petition.

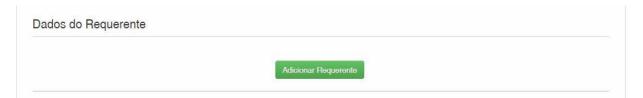

Next inform if the company is a Brazilian or Foreign company, as shown in the following figure:

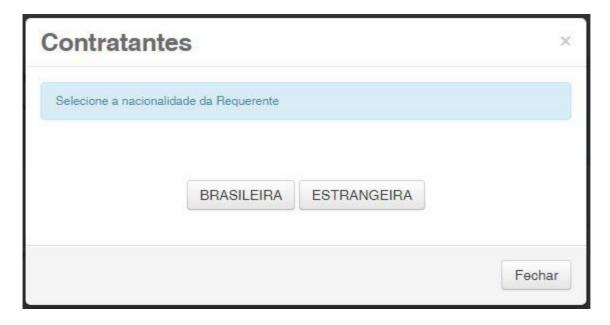

Choose which search option you wish to use for the company, if a Brazilian applicant, as shown in the following figure:

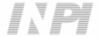

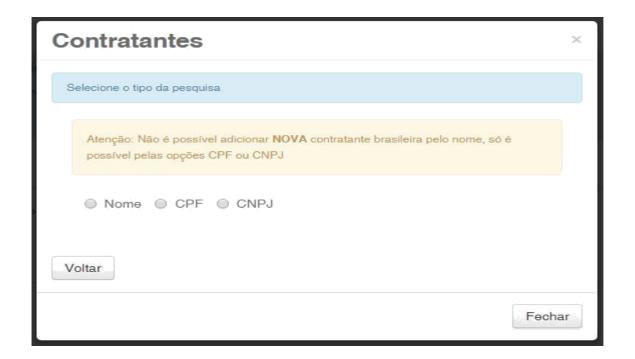

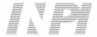

Or a Foreign applicant, as shown in the following figure:

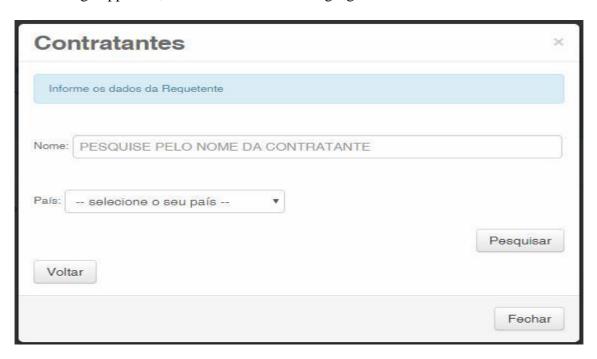

#### 1.2.5 Adding the documents to be filed in the petition

After selecting the applicant company of the petition, the files shall be attached according to its corresponding title by clicking on the arrow "Escolha um Arquivo" (Choose a File), as shown in the following figures:

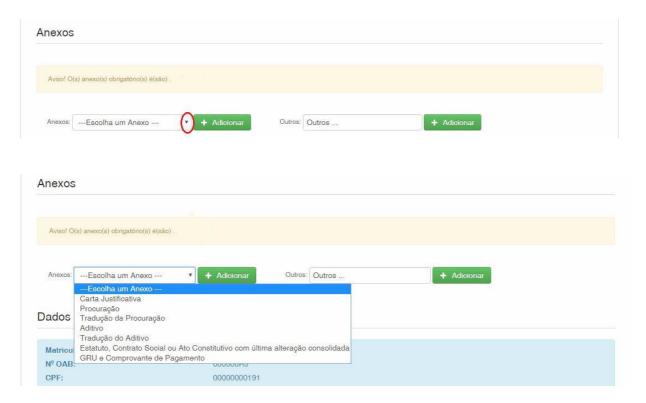

Note that there is no annex with mandatory submission.

.

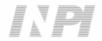

Files other than those mentioned may be sent by clicking "Adicionar" (Add) on Outros (Others) (in this case they will not be named), all will be included as OUTROS (OTHERS), as shown in the following figure.

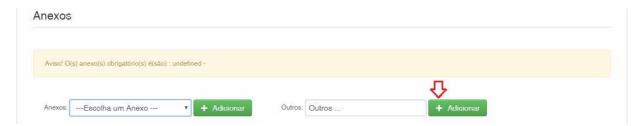

Confirm that the information is true and click on "Avançar" (Next) to finish as shown in the following figure:

You can also click on the option "Terminar outra hora" (Finish later), in which all information shall be recorded and may be accessed through GRU number, as shown in the following figure.

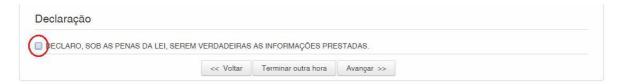

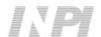

# 1.2.6 Sending the petition to INPI

Next, the user may check all information and annexes included in the petition, as shown in the following figure:

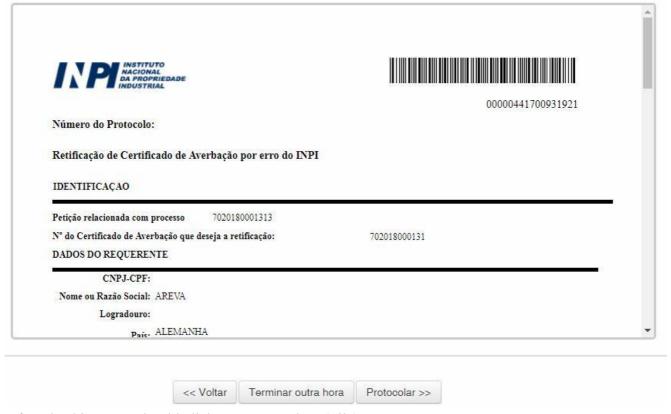

After checking, you should click on "Protocolar" (File).

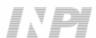

# 1.2.7 Accessing the copy of the petition to INPI

On the last screen the filling number and date shall be informed. By selecting "Clique Aqui!" (Click Here!) the form and annexes sent shall be downloaded, together with the filling number, GRU number, and date, serving as protocol. The petition may be printed or recorded, as shown in the following figure:

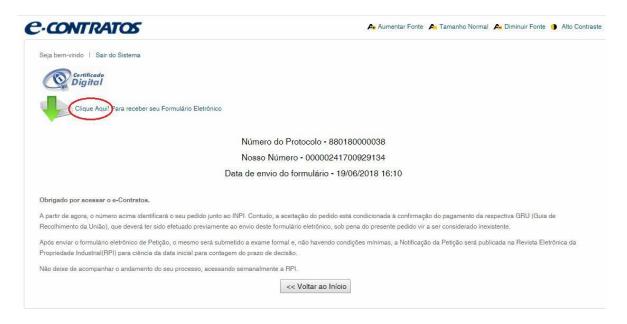

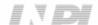